Министерство науки и высшего образования Российской Федерации НАЦИОНАЛЬНЫЙ ИССЛЕДОВАТЕЛЬСКИЙ ТОМСКИЙ ГОСУДАРСТВЕННЫЙ УНИВЕРСИТЕТ (НИ ТГУ)

Факультет инновационных технологий

УТВЕРЖДАЮ: Руководитель ОПОП

Aller C.B. Шидловский

Оценочные материалы текущего контроля и промежуточной аттестации по дисциплине

# **Цифровая образовательная среда ТГУ**

по направлению подготовки **09.04.02 Информационные системы и технологии**

Направленность (профиль) подготовки: **Компьютерная инженерия: искусственный интеллект и робототехника**

> Форма обучения **Очная**

Квалификация **Магистр**

Томск – 2023

# **1. Планируемые результаты освоения дисциплины**

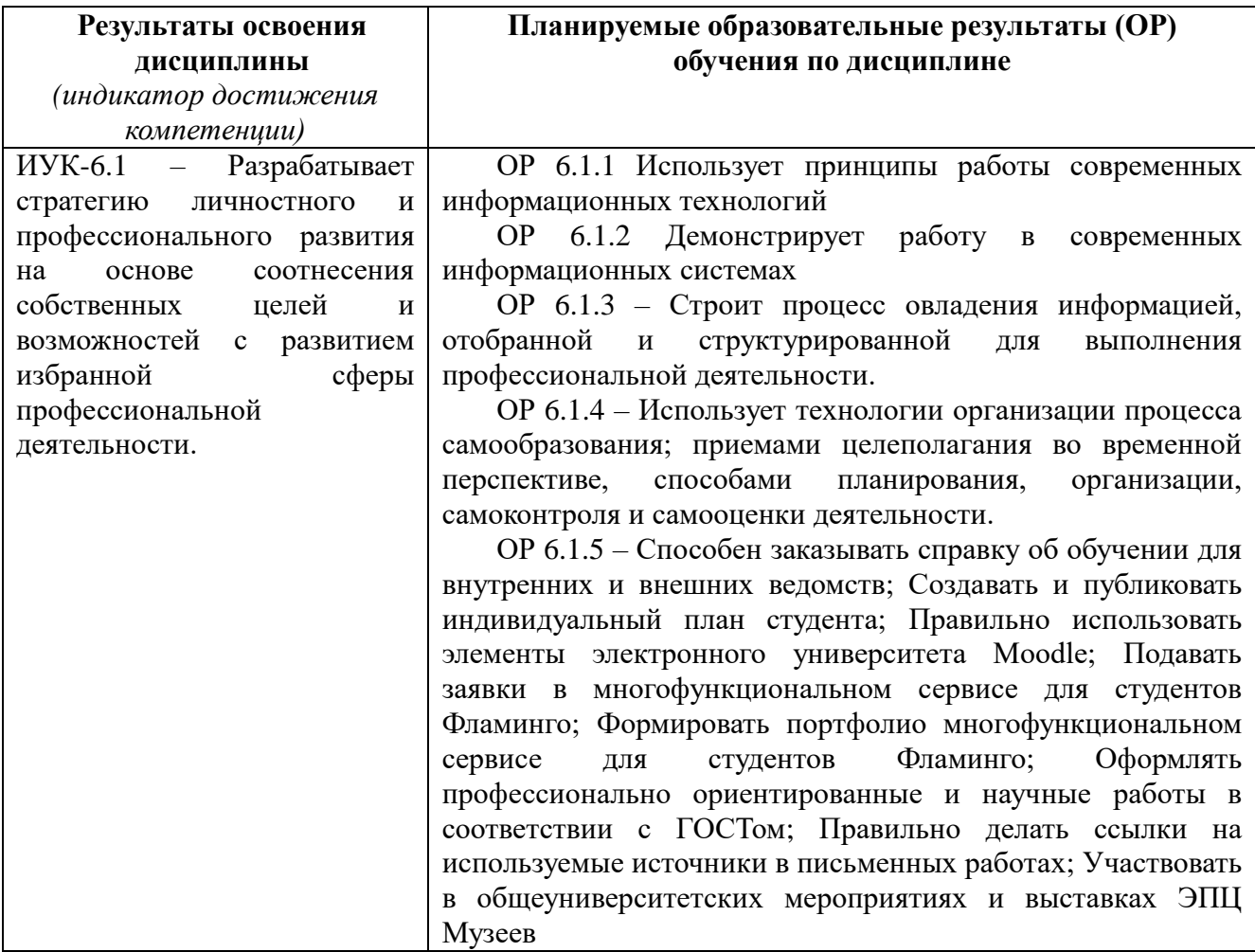

# **2. Этапы достижения образовательных результатов в процессе освоения дисциплины**

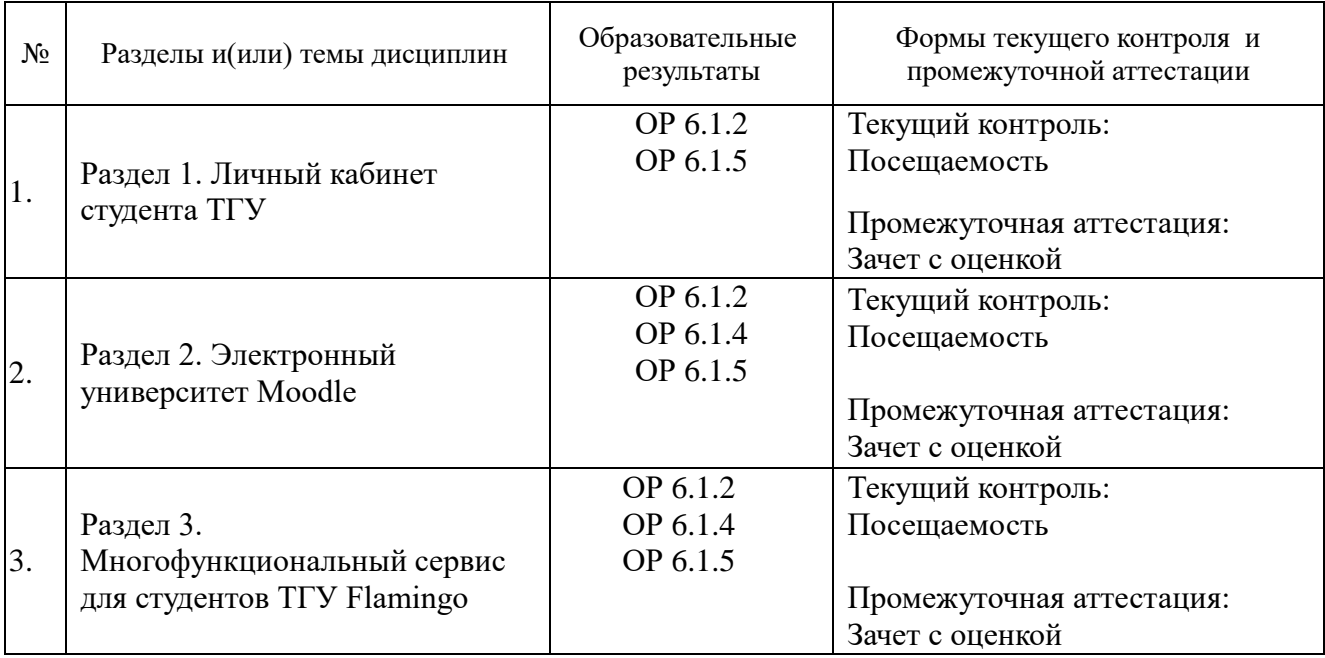

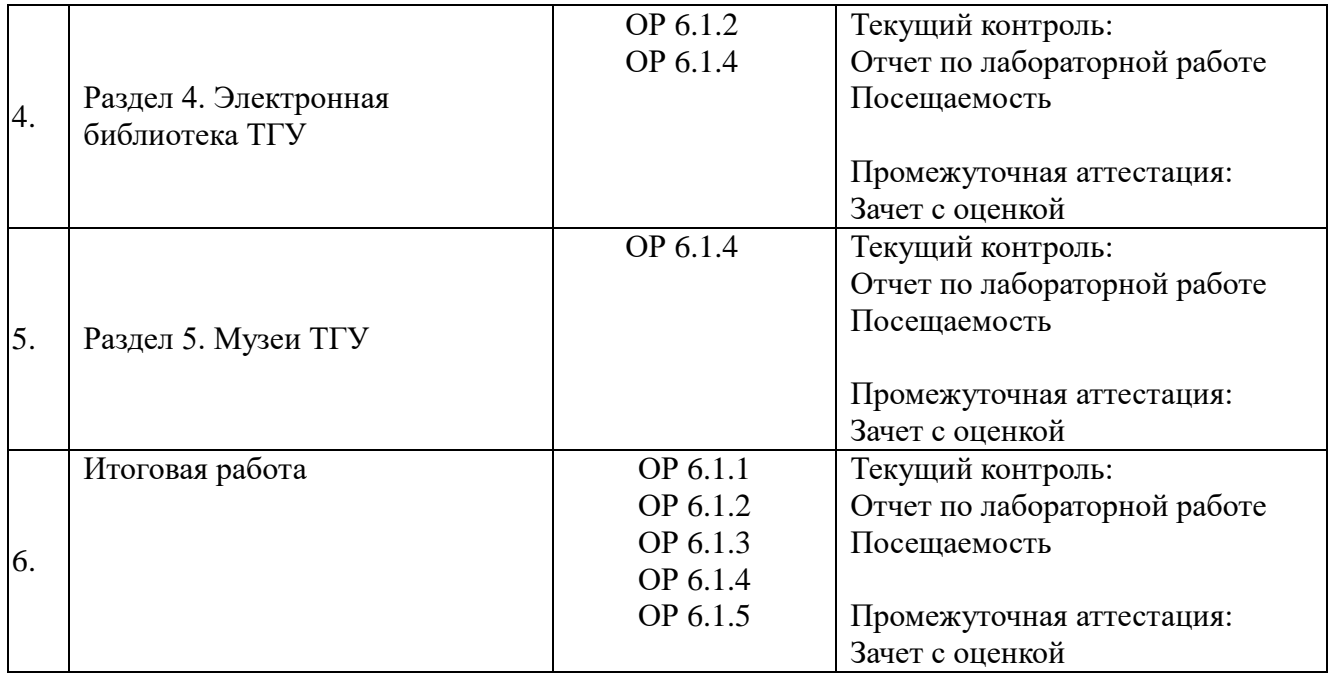

### **3. Оценочные средства для проведения текущего контроля и методические материалы, определяющие процедуру их оценивания**

Текущий контроль проводится в течение семестра с целью определения уровня усвоения обучающимися знаний, формирования умений и навыков, своевременного выявления преподавателем недостатков в подготовке обучающихся и принятия необходимых мер по ее корректировке, а также для совершенствования методики обучения и организации учебной работы.

Текущий контроль по дисциплине проводится путем контроля посещаемости, выполнения лабораторных работ и фиксируется в форме контрольной точки один раз в семестр.

#### **3.1. Задания для проведения текущего контроля**

#### **Задания:**

### **1 Блок Личный кабинет студента ТГУ**

1.1 Задание №1. Справка

1.1.01 Выполните авторизацию в [личном кабинете студента ТГУ](https://lk.student.tsu.ru/)

1.1.02 Воспользуйтесь сервисом "Заказ справки" и оформите заказ справки об обучении без гербовой печати.

1.1.03 Выберите любой удобный для Вас способ получения справки.

1.1.04 Отсканируйте или сделайте фото справки и прикрепите ее в качестве ответа на

задание.

1.2 Задание 2. Приказы ТГУ

1.2.01 Выполните авторизацию в [личном кабинете студента ТГУ](https://lk.student.tsu.ru/)

1.2.02 Воспользуйтесь разделом "Документы" и найдите приказ о Вашем зачислении в

ТГУ.

- 1.2.03 Сделайте скриншот экрана и прикрепите его в качестве ответа на задание.
- 1.3 Задание 3. Учебный план
- 1.3.01 Создайте документ с расширением .doc или .docx.

1.3.02 Оформите титульную страницу согласно требованиям оформления отчетов в ТГУ.

1.3.03 Выполните авторизацию в [личном кабинете студента ТГУ](https://lk.student.tsu.ru/)

1.3.04 Воспользуйтесь разделом "Образование" и найдите учебный план за текущий учебный год (сделайте скриншот).

1.3.05 Найдите в рабочем плане раздел "График учебного процесса", сделайте скриншот и укажите в отчете какая, в данный момент, неделя обучения.

1.3.06 Найдите в рабочем плане раздел "Дисциплины (по блокам)" (сделайте скриншот). В дереве дисциплин найдите блоки с дисциплинами по выбору, сделайте скриншот и перечислите их в отчете. Какая по Вашему мнению, будет более интересная для Вас и почему?

1.3.07 Найдите в рабочем плане раздел "Дисциплины (по курсам)" и сделайте скриншоты с текущим курсом обучения. С какими, по Вашему мнению, дисциплинами у Вас могут возникнуть проблемы? Ответ поясните в отчете.

1.4 Задание 4. Текущая успеваемость

1.4.01 Создайте документ с расширением .doc или .docx.

1.4.02 Оформите титульную страницу согласно требованиям оформления отчетов в ТГУ.

1.4.03 Выполните авторизацию в [личном кабинете студента ТГУ](https://lk.student.tsu.ru/)

1.4.04 Воспользуйтесь разделом "Образование" и найдите текущую успеваемость (сделайте скриншот).

1.4.05 Проанализируйте Вашу успеваемость за все семестры. Что, по Вашему мнению, можно сделать, чтобы улучшить успеваемость и получать повышенную стипендию ТГУ? Какие, по Вашему мнению, необходимы действия, чтобы участвовать в конкурсе на повышенную академическую стипендию ТГУ?

1.5 Задание 5. Кампусные курсы

1.5.01 Создайте документ с расширением .doc или .docx.

1.5.02 Оформите титульную страницу согласно требованиям оформления отчетов в ТГУ.

1.5.03 Выполните авторизацию в [личном кабинете студента ТГУ](https://lk.student.tsu.ru/)

1.5.04 Воспользуйтесь разделом "Кампусные курсы" и найдите курсы на которые Вы в данный момент записаны (сделайте скриншот).

1.5.05 Воспользуйтесь каталогом и проанализируйте 3 любых капмусных курса по содержанию. Какие еще курсы были бы интересны для Вас? Ответ поясните в отчете.

1.5.06 Перейдите в подраздел "Уведомления". Удобный ли формат уведомлений? Ответ поясните.

# **2 Блок Электронный университет Moodle**

2.1 Задание 1. Знакомство с электронным университетом

2.1.01 Познакомьтесь с интерфейсом и функционалом [Электронного университета](https://moodle.tsu.ru/pages/student.php)  [Moodle](https://moodle.tsu.ru/pages/student.php)

2.1.02 Каким образом способом, используя Moodle можно ответить на поставленное задание?

2.1.03 Нужно ли проверять свои оценки за задания и читать комментарии от преподавателя?

2.1.04 Что делать, если не получается прикрепить отчет к элементу "задание"?

2.1.05 Какие способы связи в Moodle есть с преподавателем?

2.1.06 Если компьютер сломался, чем еще можно воспользоваться, чтобы не пропустить лекцию?

2.2 Задание 2. Электронный университет Moodle

2.2.01 Выполните все задания в курсе [Основы работы в Moodle \(кампусный\)](https://moodle.tsu.ru/course/view.php?id=29585)

2.2.02 Откройте первую страницу курса [Основы работы в Moodle \(кампусный\)](https://moodle.tsu.ru/course/view.php?id=29585) - и сделайте скриншот с прогрессом завершения элементов курса.

2.2.03 Загрузите скриншот\* с прогрессом завершения элементов курса в качестве ответа на задание.

### **3 Блок Электронный университет Moodle**

3.1 Задание 1. Участие в мероприятии

3.1.01 Выполните авторизацию в сервисе многофункционального сервиса для студентов ТГУ [Flamingo](http://flamingo.tsu.ru/)

3.1.02 Найдите среди мероприятий с темой "Информация от администрации" мероприятие "Кампусный курс "Цифровая образовательная среда ТГУ".

3.1.03 Кликните по мероприятию и на открывшейся странице нажмите кнопку "Участвовать" (сделайте скриншот).

3.1.04 Загрузите скриншот в качестве ответа на задание.

3.2 Задание 2. Портфолио (реальное)

3.2.01 Выполните авторизацию в сервисе многофункционального сервиса для студентов ТГУ [Flamingo](http://flamingo.tsu.ru/)

3.2.02 Кликните на иконку "Портфолио".

3.2.03 Добавьте в портфолио основные данные по вашему **реальному** достижению в любую из подкатегорий (Научная деятельность/Учебная деятельность/Спортивная деятельность/Культурная деятельность/Общественная деятельность).

3.2.04 Приложите **оригинальный** документ в качестве подтверждения достижения.

3.2.05 Загрузите скриншот в качестве ответа на задание (назовите файл "Загрузка\_ФИО").

3.2.06 Ожидайте подтверждения достижения в многофункциональном сервисе для студентов ТГУ.

3.3 Задание 3. Портфолио (фейковое)

3.3.01 Выполните авторизацию в сервисе многофункционального сервиса для студентов ТГУ [Flamingo](http://flamingo.tsu.ru/)

3.3.02 Кликните на иконку "Портфолио".

3.3.03 Добавьте в портфолио основные данные по **несуществующему** достижению в любую из подкатегорий (Научная деятельность/Учебная деятельность/Спортивная деятельность/Культурная деятельность/Общественная деятельность).

3.3.04 Приложите **любой** документ в качестве подтверждения достижения.

3.3.05 Сохраните/загрузите скриншот в качестве ответа на задание (назовите файл "Загрузка\_фейк").

3.3.06 Ожидайте комментария в многофункциональном сервисе для студентов ТГУ.

3.3.07 Загрузите еще один скриншот с комментарием в качестве ответа на задание

(назовите файл "Загрузка\_фейк\_коммент").

3.4 Задание 4. Мои работы

3.4.01 Выполните авторизацию в сервисе многофункционального сервиса для студентов ТГУ [Flamingo](http://flamingo.tsu.ru/)

3.4.02 Кликните на иконку "Портфолио".

3.4.03 Добавьте в портфолио основные данные в подкатегорию (Мои работы).

3.4.04 Приложите оригинальный документ в качестве подтверждения достижения.

3.4.05 Загрузите скриншот в качестве ответа на задание (назовите файл

"Загрузка Моя работа ФИО").

3.4.06 Ожидайте подтверждения достижения в многофункциональном сервисе для студентов ТГУ.

3.5 Задание 5. Стипендии и гранты

3.5.01 Выполните авторизацию в сервисе многофункционального сервиса для

студентов ТГУ [Flamingo](http://flamingo.tsu.ru/)

3.5.02 Кликните на иконку "Мероприятия".

3.5.03 Найдите в списке мероприятий конкурсы за 2019 год (сделайте скриншот).

3.5.04 Ответьте на следующие вопросы в поле для ответа:

3.5.04.1 В каких конкурсах Вы могли бы принимать участие с Вашими достижениями?

3.5.04.2 В каком конкурсе Вы бы хотели принять участие?

3.5.04.3 Сколько было объявлено грантов президента РФ в 2019 году?

3.5.04.4 Сколько было объявлено конкурсов на именные стипендии разных фондов в 2019 году? Перечислите их.

3.5.04.5 Как часто ТГУ проводит конкурс на повышенную академическую стипендию ТГУ?

### **4 Блок Электронная библиотека ТГУ**

4.1 Задание 1. Знакомство с библиотекой.

4.1.01 Откройте сайт Научной библиотеки ТГУ - http://www.lib.tsu.ru/

- 4.1.02 Создайте документ .doc для формирования отчета.
- 4.1.03 Оформите титульную страницу согласно требованиям оформления отчетов в

## ТГУ. **Оформление титульной страницы строго по требованиям!**

- 4.1.04 Изучите раздел студентам на сайте Научной библиотеки ТГУ.
- 4.1.05 Изучите буклет Научной библиотеки ТГУ и ответьте на вопросы.
- 4.1.05.1 Какие электронные ресурсы предоставляет библиотека?
- 4.1.05.2 Какие образовательные программы реализуются?
- 4.1.05.3 Часы и дни работы электронной библиотеки?
- 4.1.05.4 Какие помещения находятся в новом здании?
- 4.1.05.5 Какие помещения находятся в старом здании?
- 4.2 Задание 2. Книжная полка первокурсника
- 4.2.01 Откройте сайт Научной библиотеки ТГУ http://www.lib.tsu.ru/
- 4.2.02 Перейдите в раздел Книжная полка первокурсника.
- 4.2.03 Создайте документ .doc для формирования отчета.
- 4.2.04 Оформите титульную страницу согласно требованиям оформления отчетов в ТГУ. Оформление титульной страницы строго по требованиям!

4.2.05 Ознакомитесь с общей информацией раздела Книжная полка первокурсника (сделайте скриншот).

4.2.05.1 Для чего создан данный раздел?

4.2.05.2 Как можно зарегистрировать личный кабинет?

4.2.05.3 Что делать если у вас нет читательского билета, но нужно воспользоваться ресурсами электронной библиотеки?

4.2.06 Ознакомьтесь с видеоинструкцией по удаленному доступу к ресурсам Научной библиотеки ТГУ.

4.2.07 Перейдите в раздел Вашего факультета и ответьте на вопросы (сделайте скриншот):

4.2.07.1 Как работать с книгами с домашних компьютеров?

- 4.2.07.2 Что такое ЭБС? Какие они бывают и что в них можно найти?
- 4.2.07.3 Что такое видеотека учебных фильмов?
- 4.2.07.4 Какие направления обучения реализуются на Вашем факультете?
- 4.2.07.5 Книги каких дисциплин представлены на Вашем факультете?

4.2.07.6 Выберите интересующую Вас дисциплину и перечислите представленную рекомендуемую литературу (2-3 источника).

4.2.08 Изучите разделы других факультетов. Какая(ие) дисциплина(ы) на другом факультете Вам показалась(ись) интересной(ыми)?

4.2.09 Оформите отчет.

4.2.09.1 Изучите требования к оформлению заголовков.

4.2.09.2 Используйте заголовки при формировании отчета. Каждый этап (задание) это новый заголовок.

4.2.09.3 Сформируйте содержание.

- 4.3 Задание 3. Читальные залы
- 4.3.01 Откройте сайт Научной библиотеки ТГУ http://www.lib.tsu.ru/
- 4.3.02 Перейдите в раздел [Читальные залы.](http://lib.tsu.ru/ru/stat-chitatelem/chitalnye-zaly)
- 4.3.03 Создайте документ **.doc** для формирования отчета.
- 4.3.04 Оформите титульную страницу согласно требованиям оформления отчетов в

# ТГУ. **Оформление титульной страницы строго по требованиям!**

4.3.05 Ознакомитесь с общей информацией раздела "Читальные залы" (сделайте скриншот).

4.3.05.1 Для чего создан данный раздел?

4.3.05.2 Какова структура сектора читальных залов? Чем они отличаются?

4.3.05.3 Какие информационные ресурсы предоставляются для исследователей и преподавателей?

4.3.05.4 Что такое доступная среда? Для чего/кого этот раздел?

4.3.05.5 Какие проекты реализуются в Научной библиотеке ТГУ?

4.3.06 Что делать если у вас нет читательского билета, но нужно воспользоваться ресурсами электронной библиотеки?

- 4.3.07 Оформите отчет.
- 4.3.08 Задание 4. Библиографическое описание документа
- 4.3.09 Откройте сайт Научной библиотеки ТГУ http://www.lib.tsu.ru/
- 4.3.10 Перейдите в раздел Библиографическое описание документа.
- 4.3.11 Создайте документ .doc для формирования отчета.

4.3.12 Оформите титульную страницу согласно требованиям оформления отчетов в ТГУ. Оформление титульной страницы строго по требованиям!

4.3.13 Ознакомитесь с общей информацией раздела Библиографическое описание документа. (сделайте скриншот).

- 4.3.14 Для чего создан данный раздел?
- 4.3.15 Что описано в разделе нормативные ссылки?

4.3.16 Изучите раздел "Основные требования к выполнению, структуре, содержанию элементов курсовой работы, выпускной квалификационной работы и правилам их подготовки, построения и оформления".

- 4.3.17 Каковы правила оформления работ?
- 4.3.18 Допускается ли сокращения слов и словосочетаний?
- 4.3.19 Каков примерный объем курсовой работы?
- 4.3.20 Как правильно цитировать текст?

4.3.21 Внимательно исследуйте раздел "Образцы титульных листов". Сравните образцы с Вашим титульным листом и исправите ошибки.

4.3.22 Изучите раздел "Библиографические ссылки".

4.3.23 Что такое внутри текстовые библиографические ссылки и как их правильно использовать?

- 4.3.24 Что такое подстрочные библиографические ссылки и для чего нужны?
- 4.3.25 Что такое повторная ссылка и как ее используют?
- 4.3.26 Для чего требуются комплексные библиографические ссылки?
- 4.3.27 Как правильно оформляются ссылки на электронные ресурсы?
- 4.3.28 Изучите раздел оформление списка использованных источников и

литературы.

- 4.3.29 В каких разделах можно использовать заглавия списка?
- 4.3.30 В каком порядке можно расположить литературу в списках?
- 4.3.31 Изучите раздел "Библиографическое описание документа в списках".

4.3.32 Приведите пример ссылки на книги и брошюры по дисциплине "Бизнеспланирование на ПК";

- 4.3.33 Приведите пример ссылки на стандарты ГОСТ;
- 4.3.34 Приведите пример ссылки на авторефераты диссертаций на любую тему;
- 4.3.35 Приведите пример ссылки на отчет о научно-исследовательской работе;

4.3.36 Изучите раздел "Описание составной части документа":

4.3.37 Приведите пример ссылки на статью из материалов научной конференции "Инноватика 2021". (Сборник конференции размещен на сайте ФИТ ТГУ);

4.3.38 Приведите пример ссылки на справочное издание Музейного центра ТГУ.

4.3.39 Изучите раздел с приложениями и оформите два приложения в отчете. В приложении можно продублировать любую информацию из отчета.

4.3.40 Оформите отчет.

4.3.41 Изучите требования к оформлению заголовков.

4.3.42 Используйте заголовки при формировании отчета. Каждый этап (задание) это новый заголовок.

4.3.43 Сформируйте содержание.

4.4 Задание 5. Выпускные работы

4.4.01 Откройте сайт [Научной библиотеки ТГУ](http://www.lib.tsu.ru/)

4.4.02 Перейдите в раздел [Выпускные работы.](http://lib.tsu.ru/ru/vypusknye-raboty-vr)

4.4.03 Создайте документ .doc для формирования отчета.

4.4.04 Оформите титульную страницу согласно требованиям оформления отчетов в

### ТГУ. **Оформление титульной страницы строго по требованиям!**

4.4.05 Ознакомитесь с общей информацией раздела ["Выпускные работы"](http://lib.tsu.ru/ru/vypusknye-raboty-vr) (сделайте скриншот).

4.4.05.1 Для чего создан данный раздел?

4.4.05.2 Как и кем осуществляется загрузка файла выпускной работы?

4.4.05.3 Что такое система антиплагиат?

4.4.05.4 Обязательно ли проверять выпускную работу на антиплагиат?

4.4.05.5 Какие системы антиплагиата рекомендованы [Научной библиотекой ТГУ?](http://www.lib.tsu.ru/)

4.4.05.6 Можно ли выполнить замену размещенного файла выпускной работы в случае нахождения ошибки в фамилии или другой серьезной ошибки?

4.4.05.7 Обязательно ли следует руководствоваться рекомендациями к оформлению выпускной работы?

4.4.05.8 Где размещены все выпускные работы? (сделайте скриншот)

4.4.06 Оформите отчет.

4.4.06.1 Изучите требования к оформлению заголовков.

4.4.06.2 Используйте заголовки при формировании отчета. Каждый этап (задание) это

новый заголовок.

4.4.06.3 Сформируйте содержание.

4.5 Задание 6. Виртуальные выставки

4.5.01 Откройте сайт [Научной библиотеки ТГУ](http://www.lib.tsu.ru/)

4.5.02 Перейдите в раздел [Виртуальные выставки.](http://lib.tsu.ru/ru/virtualnye-vystavki)

4.5.03 Ознакомитесь с выставками в разделе.

4.5.03.1 Какие выставки представлены в разделе [Виртуальные выставки?](http://lib.tsu.ru/ru/virtualnye-vystavki)

4.5.03.2 Какая выставка Вам понравилась больше всего и почему?

4.5.03.3 Какие экспонаты Вас заинтересовали? (сделайте скриншот)

4.5.03.4 Если бы была возможность посетить другие выставки в таком же формате, Вы бы посетили их?

**5 Блок Экскурсионно-просветительский центр ТГУ**

5.1 Задание 1. Мансийский фольклор в записи В.Н. Чернецова

5.1.01 Откройте сайт [Экскурсионно-просветительский центр ТГУ](http://museum.tsu.ru/)

5.1.02 Перейдите в раздел Коллекции музеев - [Музей истории, археологии и](http://museum.tsu.ru/collection/arheolog) 

[этнографии сибири им. В.B. Флоринского](http://museum.tsu.ru/collection/arheolog)

5.1.03 Ознакомитесь с материалами В.Н. Чернецова.

5.2 Какое произведение Мансийского фольклора Вам понравилось больше всего?

5.3 Сколько материалов представлено в разделе?

5.4 Хотелось бы Вам увидеть больше произведений/записей (оцифрованные

архивы и их переводы)?

5.5 [Задание 2. Экспонаты из музейного собрания университета](https://moodle.tsu.ru/mod/assign/view.php?id=434114)

5.5.01 Откройте сайт Экскурсионно-просветительский центр ТГУ

5.5.02 Перейдите в раздел "Не выходя из дома"

5.5.03 Ознакомитесь с экспонатами из музейного собрания университета:

5.5.04 Сколько материалов представлено в разделе?

5.5.05 Какие экспонаты или выставки Вам понравились больше всего? Знали ли Вы о виртуальных выставках?

5.5.06 Хотелось бы Вам увидеть больше экспонатов и информацию о них?

5.5.07 Задание 3. Погружение в университетскую среду. Знакомство с музеями ТГУ

5.5.08 Откройте сайт [Экскурсионно-просветительский центр ТГУ](http://museum.tsu.ru/)

5.5.09 Перейдите в раздел [Студенту - Курс «Погружение в университетскую среду.](http://museum.tsu.ru/students/deep) 

[Знакомство с музеями ТГУ»](http://museum.tsu.ru/students/deep)

5.5.10 Создайте документ .doc для формирования отчета.

5.5.11 Оформите титульную страницу согласно требованиям оформления отчетов в ТГУ. Оформление титульной страницы строго по требованиям!

5.5.12 Зарегистрируйтесь в курсе, введя необходимые данные в соответствующих полях.

5.5.13 Ознакомитесь с общей информацией раздела (сделайте скриншот).

5.5.13.1 В каком году Императорский Томский университет стал девятым высшим учебным заведением в стране и первым в Сибири?

5.5.13.2 Какие музеи включает в себя музейный комплекс ТГУ?

5.5.14 Ознакомьтесь с видеоматериалами раздела. Какой сюжет Вам понравился больше всего и почему?

5.5.15 Оформите отчет.

### **Итоговое задание**

- 1. Создайте документ .doc для формирования отчета.
- 2. Оформите титульную страницу согласно требованиям оформления отчетов в

ТГУ. Оформление титульной страницы строго по требованиям!

- 3. Сформируйте из всех отчетов заданий единый отчет, учитывая следующее:
- 1. Каждое название раздела будет заголовком 1 уровня.
- 2. Каждое название задания в текущем разделе будет заголовком 2 уровня
- 3. Оформление в соответствии с требованиями рассмотренными в разделе

"Электронная библиотека ТГУ - [Задание 4. Библиографическое описание документа"](https://moodle.tsu.ru/mod/assign/view.php?id=420211).

4. Сформированный документ прикрепите в качестве ответа на задание.

#### **4.2. Критерии оценивания**

В основе оценивания ответов на зачёте лежат принципы объективности, справедливости и всестороннего анализа уровня знаний студентов.

Критерии оценивания для зачета:

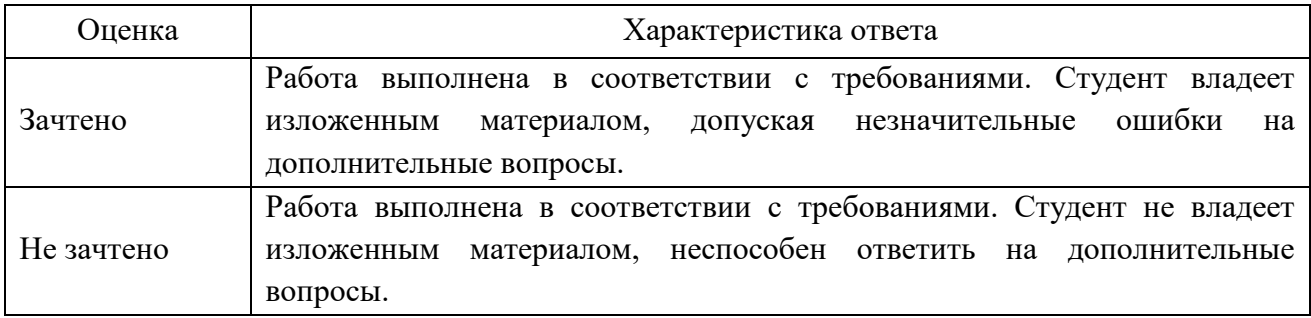